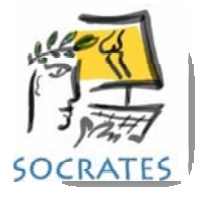

## **ENTERING PATIENT SCORES IN THE CLINIC**

The patient needs to have had a record created and either a protocol, or a manual score sent out before they can complete their scores in the clinic. As soon as the score has been sent to the web service, an ID and password is created for each surgery. The patient will need these to be able to log into the web server and fill in their scores. You may need to exit and come back into the history screen after sending the score to be able to see the ID and password.

You should bookmark this on your iPad or computer where it is easy for patients to click on. https://webscores.socratesortho.com/webscores/PatientLogin.jsp

1) Search for the patient and surgery record you want, double click on the surgery the scores are for. At the top of the screen you will see the ID and password. You can write this down for the patient, or click on the print icon and the details will be printed out. These stay the same for all scores, at all time points for this record.

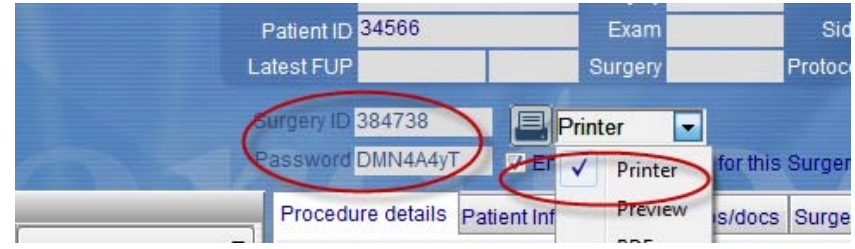

This is what is printed from the history screen for the surgery record.

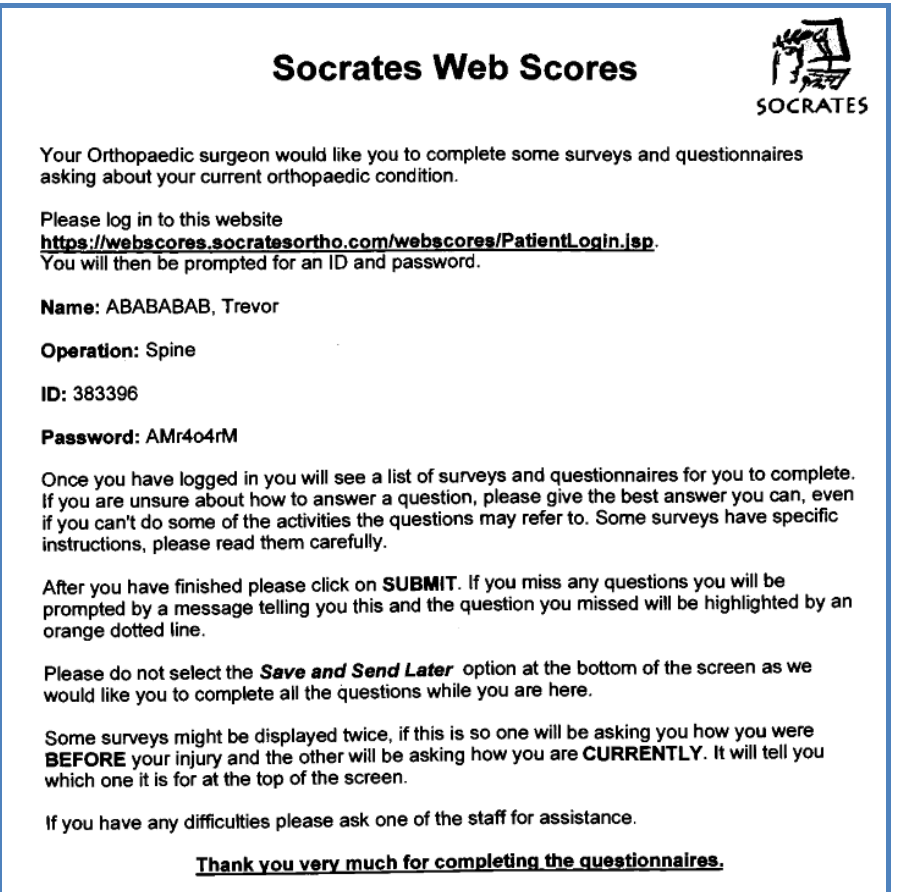

2) Enter the ID and password into the Patient Login page in your web browser, and click submit, which will display any scores they are due to complete.

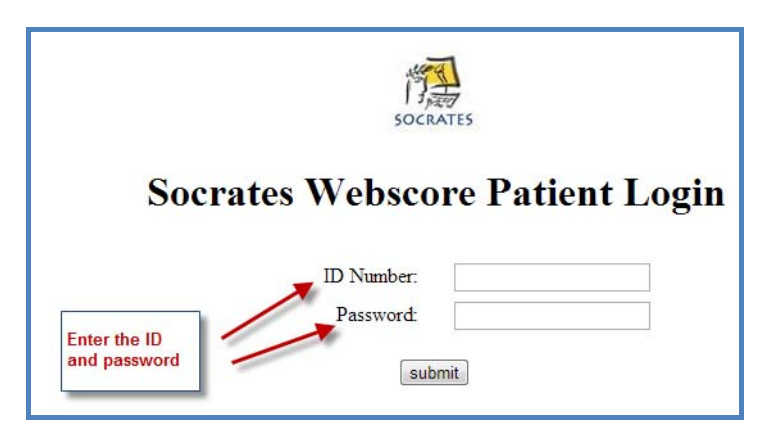

Any scores that are due will be displayed as below.

## **HEALTHY**, Heather

## Please click on the questionnaires in the list below. They relate to your RIGHT Hip.

There are 5 surveys for you to complete. Please answer all the surveys listed below until you see a message saying there are no more to left complete.

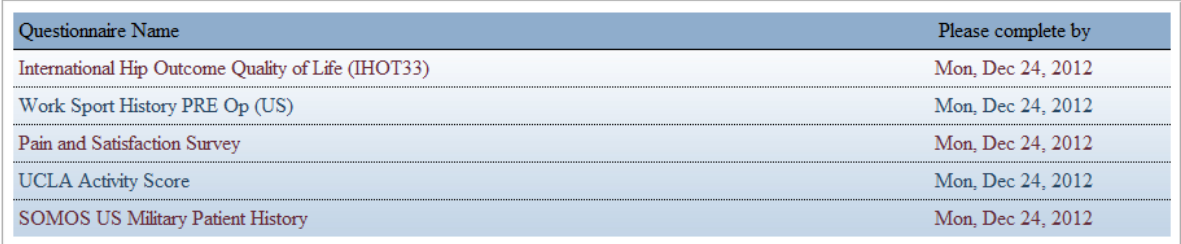